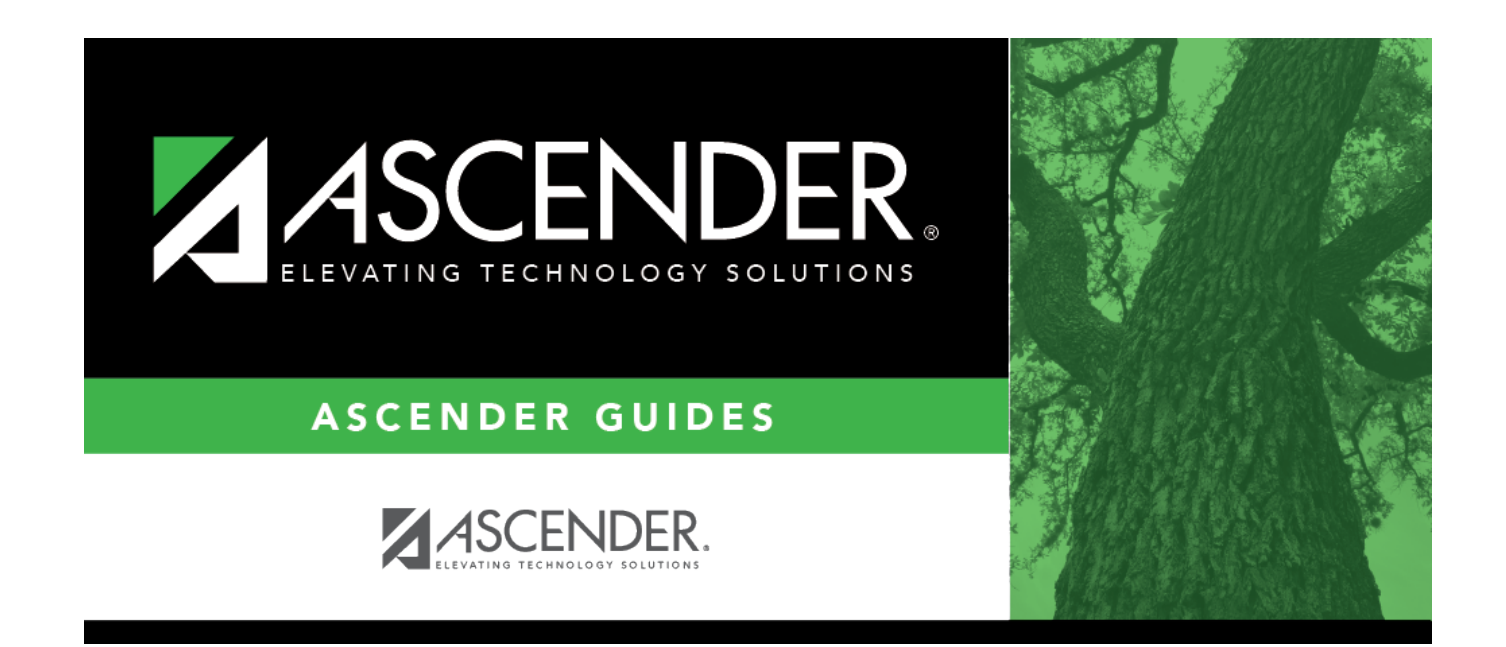

# **Pending Update Details**

### **Table of Contents**

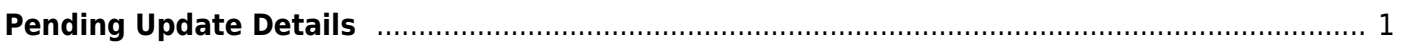

# <span id="page-4-0"></span>**Pending Update Details**

#### *Registration > Maintenance > Online Registration > Pending Updates (click [\)](https://help.ascendertx.com/test/student/lib/exe/detail.php/images/mag_edit.png?id=registration%3Amaintenance%3Aonlineregistration%3Apendingupdatedetails)*

This tab allows you to review and approve or reject a student's pending online registration update requests submitted by parents from ASCENDER ParentPortal.

### **Update data:**

 $\Box$  To access this page, click  $\Omega$  on the Pending Updates page.

The details of the student's pending updates are displayed.

**Submitted For** The student's name for which the request was submitted is displayed. One of the following is displayed:

• For a standard or static form, the form name is displayed.

• For a dynamic form, the ASCENDER ParentPortal field type for which the update was requested is displayed.

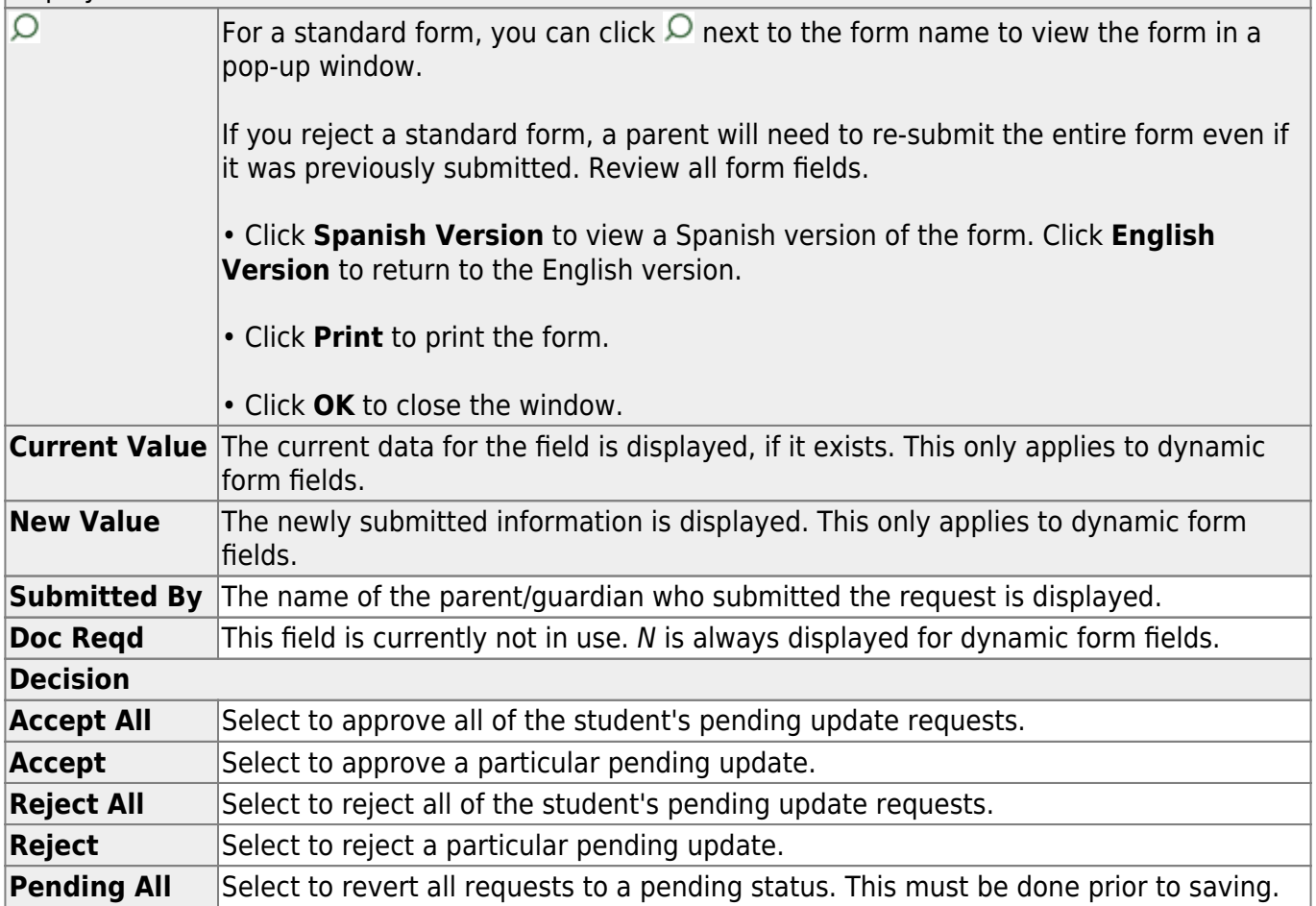

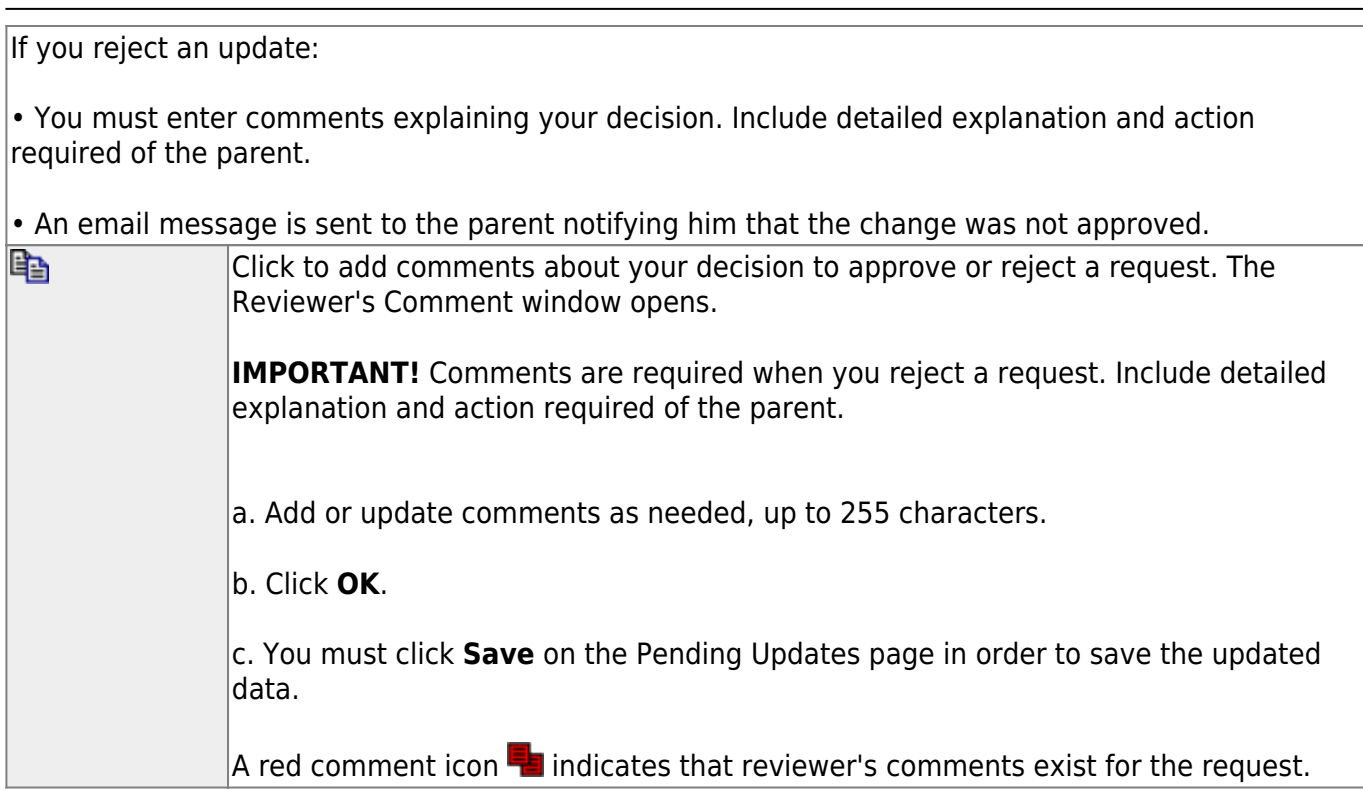

#### ❏ Click **Save**.

Once you have accepted or rejected all of a student's pending updates, the student's name is no longer displayed on the [Pending Updates](https://help.ascendertx.com/test/student/doku.php/registration/maintenance/onlineregistration/pendingupdates) page.

### **Other functions and features:**

**Documents** [View or attach supporting documentation.](https://help.ascendertx.com/test/student/doku.php/general/document_attachments) **Inquiry** Click to return to the [Pending Updates](https://help.ascendertx.com/test/student/doku.php/registration/maintenance/onlineregistration/pendingupdates) page.

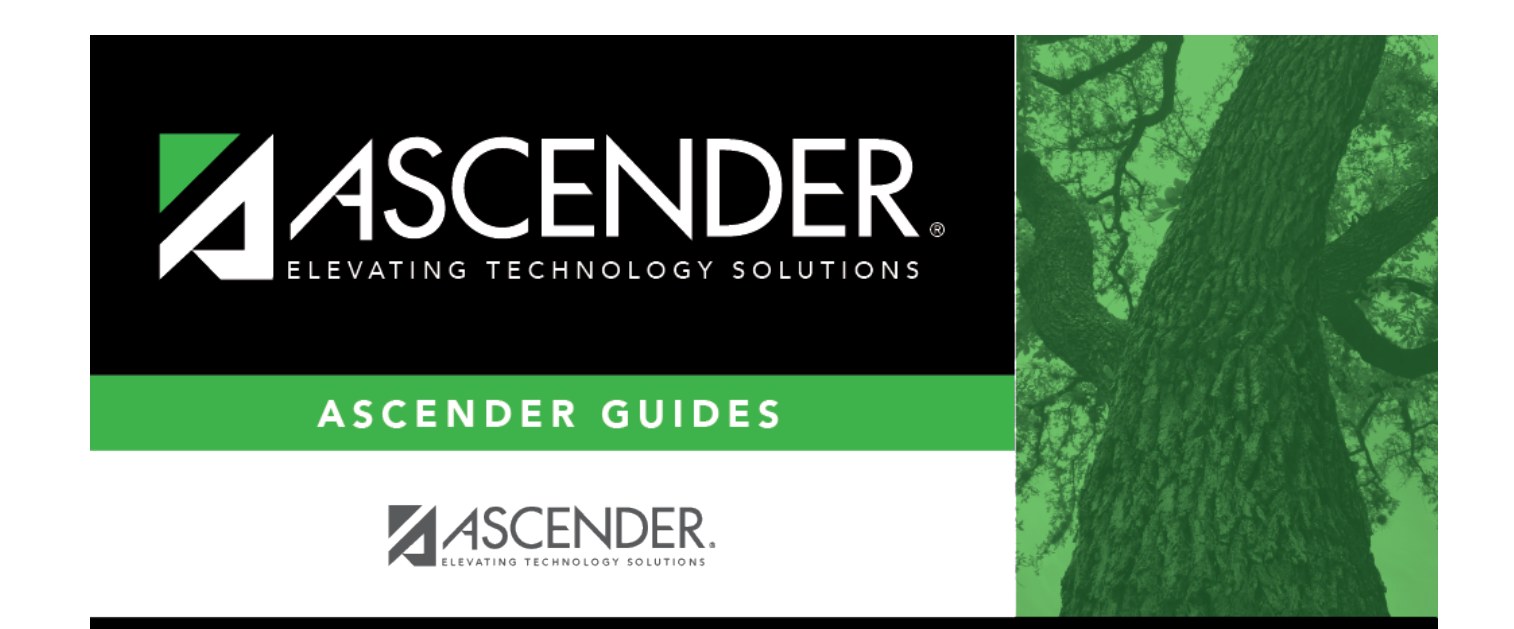

## **Back Cover**